# セットアップガイド **INSPIRON™**

Ȣȇȫ PP25L

## メモ、注意、および警告

■ メモ:操作上、知っておくと便利な情報が記載されています。

← 注意:ハードウェアの損傷やデータの損失の可能性を示し、その危険を回避するため の方法を説明しています。

△ 警告:物的損害、けが、または死亡の原因となる可能性があることを示します。

#### この文聿に今まれる情報は 予告なく変更されることがあります

#### © 2008 すべての著作権は Dell Inc. にあります。

\_\_\_\_\_\_\_\_\_\_\_\_\_\_\_\_\_\_

Dell Inc. の書面による許可なく、本書を無断で複写、複製、転載することを禁じます。

本書に使用されている商標: Dell、DELL ロゴ、Inspiron、YOURS IS HERE、および DellConnect は Dell Inc. の 商標です. **Intel. Pentium**, および Celeron は Intel Corporation の登録商標で. Core は Intel Corporation の 商標です。Microsoft、Windows、および Windows Vista は米国、および/または他の国々における Microsoft Corporation の商標、または登録商標です。Bluetooth は Bluetooth SIG, Inc. が所有する登録商標であり、ライ センス許可により Dell が使用しています。

この文書では、上記記載以外の商標および会社名、製品名が使用されている場合があります。これらの商標や 商標名は Dell Inc. に所属するものではありません。

この製品には、Macrovision Corporation および他の権利所有者が所有する一定の米国特許権および知的所有権 によって保護されている著作権保護技術が組み込まれています。本製品の著作権保護テクノロジは Macrovision Corporation に使用権限があり、同社の許可がない限り、家庭内および限定的な表示にのみ使用することを目的 としています。リバースエンジニアリングや分解は禁止されています。

#### 2008年5月 P/N N081F Rev. A00

# 目次

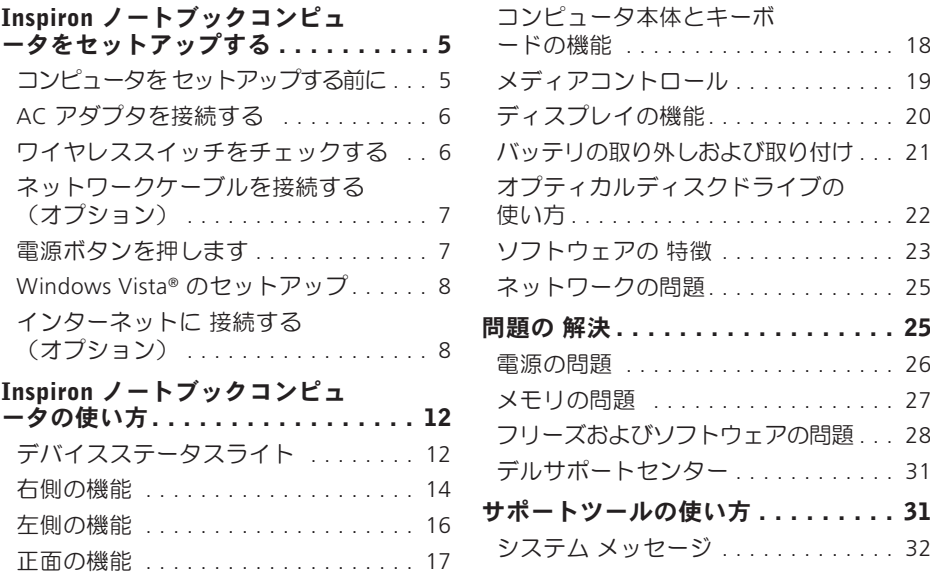

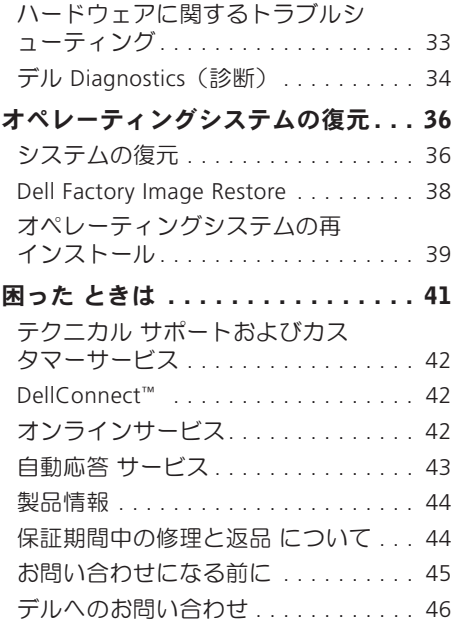

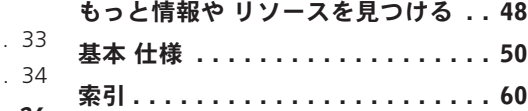

# Inspiron ノートブックコンピュータをセッ トアップする

このセクションには Inspiron 1318 ラップト ップコンピュータをヤットアップし、周辺 装置を接続するために必要な情報が記載さ れています。

## コンピュータを セットアップ する前に

コンピュータを設置する場合、雷源が近く にあり、換気が十分であり、水平な場所で あることを確認してください。

Inspiron の周囲の空気の流れを遮ると、過熱 状態になります。過熱を防止するため、少 なくともコンピュータの背面に 10.2 cm、 側面に 5.1 cm のすき間を作ってください。 電源を入れたコンピュータをキャビネット や引き出しなどの密閉した場所に設置しな いでください

△ 注意:重いものや尖ったものを置いた り、重ねたりすると、コンピュータに 致命的な損傷が発生します。

Inspiron ノートブックコンピュータをセットアップする

#### AC アダプタを接続する ワイヤレススイッチをチェックする

AC アダプタをコンピュータに接続し、壁の コンセント、またはサージプロテクタに差 し込みます。

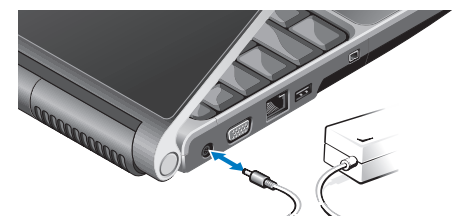

警告: AC アダプタは世界各国のコンセ 、<br>' ントに適合します。ただし、雷源コネ クタと雷源タップは国によって異な ります。互換性のないケーブルを使用 したり、ケーブルを不適切に雷源タッ プまたはコンヤントに接続したりする ▶ 火災の原因になったり 装置に損 傷を与えたりする恐れがあります。

ワイヤレス接続を使用する場合は、ワイヤ レススイッチが「オン」の位置に入ってい ることを確認してください。

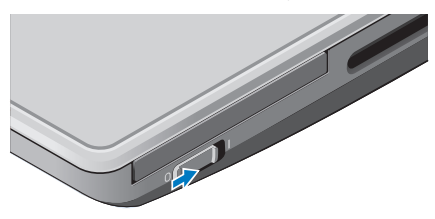

#### ワイヤレススイッチを使用する

ワイヤレススイッチをオンにするには、コ ンピュータの背面側から正面側に向かって カチッと音がするまでスイッチをスライド してください。

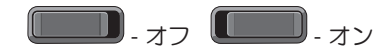

ネットワークケーブルを接続す る (オプション)

有線のネットワーク接続を使用する場 合、ネットワークケーブルを差し込んで ください。

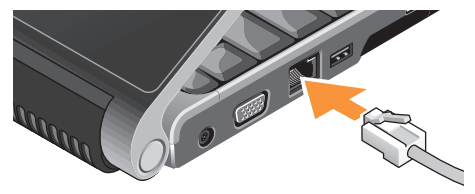

電源ボタンを押します

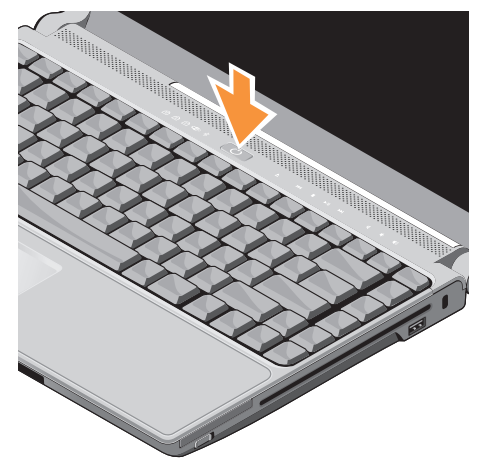

Inspiron ノートブックコンピュータをセットアップする

## Windows Vista® のセットアップ

Dell コンピュータは Windows Vista に対応 するよう予め設定されています。Windows Vista を初めてヤットアップするには、画面 に表示される指示に従って操作してくださ い。この手順は必須であり、完了まで約 15 分かかります。画面に表示される指示に従 って、ライヤンス契約の同意、環境設定、 インターネット接続のセットアップなどの 手続きを行います。

← 注意: オペレーティングシステムのセ ットアッププロセスを中断しないでく ださい。コンピュータが使用不能にな る場合があります。

## インターネットに 接続する (オプション)

■ メモ: ISP および ISP が提供するオプシ ョンは国によって異なります。

インターネットに接続するには、外部モデ ムまたはネットワーク接続、およびインタ ーネットサービスプロバイダ (ISP) が必要で す。ISP は、1 つまたは複数の以下のインタ 一ネット接続オプションを提供します。

- ●既存の雷話回線または携帯雷話サービス を経由して高速のインターネットアクセ スを提供する DSL 接続、DSL 接続によ り、インターネットにアクヤスし、かつ 同じ回線上で同時に雷話を使用すること ができます
- ●既存のケーブルテレビ回線を経由して高 速のインターネットアクセスを提供する ケーブルモデム接続
- ●衛星テレビシステムを通じて高速のインター ネットアクヤスを提供する衛星モデハ接続。
- •雷話回線を通してインターネットアクセ スを提供するダイヤルアップ接続。ダイ ヤルアップ接続は、DSL やケーブル (衛 星)モデム接続に比べて速度がかなり遅 くなります。このコンピュータには内蔵 モデムは付属していません。このコンピ っ―夕でダイアルアップサービスを使用 する場合は、オプションの USB モデムを 使用してください。
- WiFi 802.11 テクノロジ を使用してイン ターネット接続を行うワイヤレス LAN 接 続。ワイヤレス LAN のサポートはオプ ションの内部コンポーネントが必要です が、購入時期によってコンピュータにイ ンストールされている場合とされていな い場合があります。
- メモ: 外部 USB モデム、または WLAN アダプタが購入したパッケージに付属 していない場合、Dell のウェブサイト (dell.com) で注文できます。

#### 有線インターネット接続をセットアップする

ダイヤルアップ接続を使用している場合は、 インターネット接続を設定する前に雷話回線 なコンピュータの外部 USB モデム (オプシ ョン)に接続し、壁の雷話ジャックに接続し ます。DSL またはケーブル (衛星) モデム接 続を使用している場合、セットアップの手順 についてはご契約の ISP または携帯雷話サー ビスにお問い合わせください。

#### ワイヤレス接続をセットアップする

ワイヤレスインターネット接続を使用する 前に、ワイヤレスルーターに接続してくだ さい。ワイヤレスルーターへの接続をヤッ トアップするには:

- 1. 開いているファイルをすべて保存してから 閉じ、実行中のプログラムをすべて終了 します。
- 2. スタート → 接続先をクリックします。
- 3. 画面に表示される指示に従って、 ヤットア ップを完了します。

Inspiron ノートブックコンピュータをセットアップする

#### インターネット接続のセットアップ

デスクトップ上にある既存の ISP のショート カットを使用してインターネット接続をヤッ トアップするには、次の手順を実行します。

- 1. 開いているファイルをすべて保存してか ら閉じ、実行中のプログラムをすべて終 アレます。
- 2. Microsoft® Windows® デスクトップで ISP のアイコンをダブルクリックします。
- 3. 画面の手順に従ってヤットアップを完了 します。

デスクトップに ISP のアイコンがない場合. または別の ISP を使ってインターネット接 続をセットアップしたい場合は、下記の項 の手順を実行します。

■ メモ:過去にインターネットに接続で きたが今回できない場合には、ISP のサ ービスが停止している可能性がありま す。 サービスの状態について ISP に確認 するか、後でもう一度接続してみてく ださい。

- メモ:ISP 情報を用意してください。ISP に登録していない場合は、Connect to the Internet (インターネットに接続す る) ウィザードを利用すると簡単に登 緑できます。
- 1. 開いているファイルをすべて保存してか ら閉じ、実行中のプログラムをすべて終 了します。
- 2. スタート <del>©</del> → コントロールパネルをク リックします。
- 3. ネットワークとインターネット接続の インターネットに接続する をクリックし ます。

インターネットに接続する ウィンドウが 表示されます

4. ご希望の接続方法により、ブロードバン ド (PPPoE) あるいはダイヤルアップのい ずれかをクリックします。

Inspiron ノートブックコンピュータをセットアップする

- a. ブロードバンドを選択するのは、DSL あるいは衛星モデム、ケーブルテレ ビモデム、Bluetooth® ワイヤレステ クノロジー接続を使用する場合です。
- b. ダイヤルアップモデムあるいは ISDN を 使用する場合は、ダイヤルアップを選 択します。
- メモ:どの種類の接続を選択するか分 からない場合は、選択についての説明 を表示します を選択するか、ISP にご連 絡ください。
- **5. 画面の指示に従って、ISP から提供された** ヤットアップ情報を使用してヤットアッ プを完了します。

この Inspiron 1318 はー目で情報がわかるイ ンジケータ、ボタン、機能、そして、スピ ーディに一般タスクにアクセスできるショ ートカットを備えています。

# デバイスステータスライト

電源ボタンの左側にあるデバイスステータ スライトはワイヤレス通信とキーボード入 カオプションの情報を表示します。

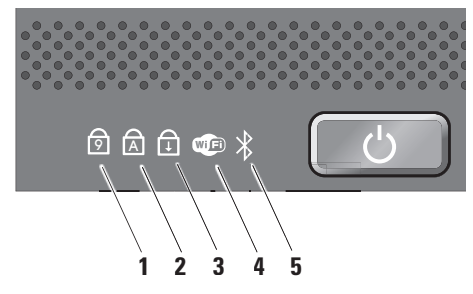

- **1**  $\boxed{⑤}$  Num Lock  $\frac{1}{\sqrt{7}}$   $\frac{1}{\sqrt{7}}$ ド (Num Lock キー) が有効になると 点灯します。
- **2** A cans Lock ライト 英字が常に大 文字で入力される機能 (Caps Lock キ ー)が有効になると占灯します。
- **3**  $\boxed{0}$  **Scroll Lock ライト** Scroll Lock 機 能が有効になると点灯します。

### **4**  $\left| \mathbb{Q}^{\text{B}} \right|$  Wi–Fi ステータスライト – ワイヤ しスネットワークが有効になると占灯 l,ます.

ワイヤレス通信のオン/オフをすばや く切り替えるには、コンピュータの正 面、右側にあるワイヤレススイッチを 使用してください。

#### ワイヤレススイッチの使用

ヮイヤレススイッチをオンにするに は、コンピュータの正面側から奥にカ チッと音がするまでスイッチをスライ ドレてください。

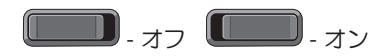

- **5** 8luetooth® ステータスライト (オ  $J'$ ション) – Bluetooth ワイヤレステク ノロジカードが有効になると占灯し ます.
	- **A** メモ:Bluetooth ワイヤレステクノロ ジカードは、オプション機能です。 Bluetoothワイヤレスを無効にするには デスクトップの通知領域にあるbluetooth アイコンを右クリックし、Bluetooth ラジオの無効化 を選択するか、ワイヤ しススイッチを使用します.

右側の機能

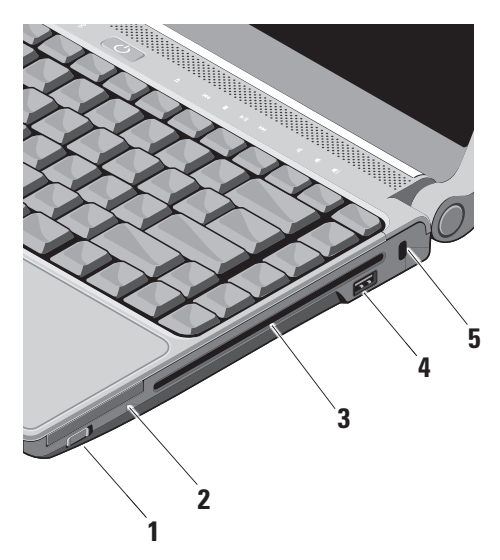

1  $\frac{\binom{K}{k}}{k}$  ワイヤレスオン / オフスイッチ – このスイッチを使用して、ワイヤレス LAN カードおよび Bluetooth ワイヤレ ステクノロジ内蔵カードなどのワイヤ レスデバイスを素早くオン、またはオ フにします。

ワイヤレススイッチは出荷時にはオフ の位置になっている場合があります。 オンにするには、コンピュータの正面 側から奥にカチッと音がするまでスイ ∾チをフライドしてください

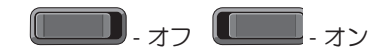

**■ メモ:Dell QuickSet または BIOS** (ヤットアップユーティリティ) で、スイッチを無効にすることも できます。

- **2** E< ExpressCard スロット 1 枚の ExpressCard をサポートします。コンピ っータには、出荷時に PC カードスロ ットヘプラスチックのダミーカードが 取り付けられています。
- 3 オプティカルドライブ–規格サイズ. およ 7 肝纵ポ(12 cm) に限りますが、CD とDVD を 再生、またはコピーします。ディスクに 插入する場合、プリントまたは書き込み した面が上になるようにしてください
	- メモ:規格外サイズ、または形状 のディスク (ミニ CD やミニ DVD など)を使用しないでください。 ドライブが捐傷します。

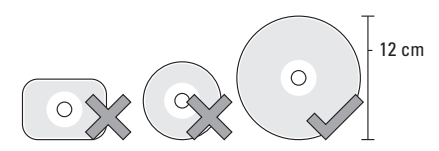

- 4 <del>| ∉</del> USB 2.0 コネクタ マウス、 キーボード、プリンタ、外部ドライ ブ、MP3 プレーヤーなどの USB デバイ スを接続します。
- 5 **セキュリティケーブルスロット** <del>Γ</del> の フロットを使って 市販の姿難防止用 品をコンピュータに取り付けることが できます
	- メモ:盗難防止デバイスを購入す る前に、お使いのコンピュータの ヤキュリティケーブルスロットに 対応するか確認してください。

左側の機能

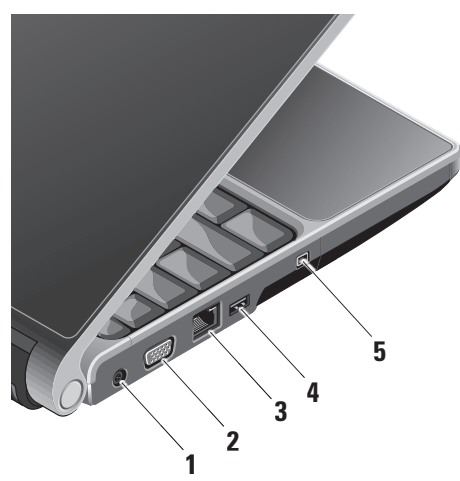

- **1**  $\left| \overline{--} \right|$  AC  $\overline{Z}$   $\overline{Z}$   $\$ ータの雷源となる AC アダプタに接続 したり、コンピュータを使用していな い場合にバッテリを充電します。
- **2**  $\vert$ IOI | **VGA コネクタ** モニタ、または プロジェクタに接続します。
- 3 <sup>| <sub>Ճ</sub>ե | ネットワークコネクタ 有線ネッ</sup> トワーク信号を使用する場合、コンピ ュータをネットワーク、またはブロー ドバンドデバイスに接続します。
- $4 \cdot \left| \cdot \right|$  **USB コネクタ** マウス、キーボ ード、プリンタ、外部ドライブ、MP3 プレーヤーなどの USB デバイスを接続 します。
- **5** <sup>|1394</sup> IEEE 1394 コネクタ デジタルビ デオカメラなどの高速シリアルマルチ メディアデバイスに接続します。

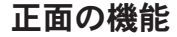

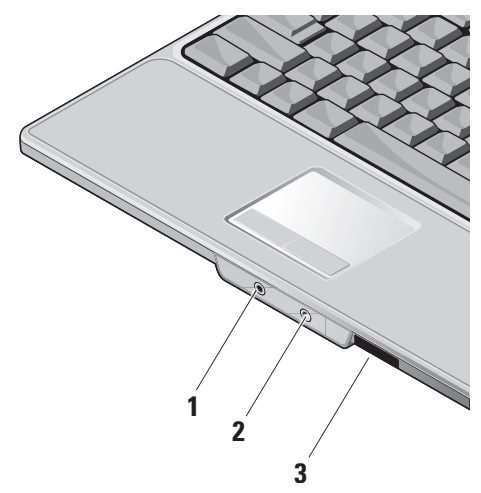

- $\lfloor$   $\Omega$   $\rfloor$ オーディオ出力 / ヘッドフォンコネ クターヘッドフォン一個に接続したり、 電源の入ったスピーカーやサウンドシス テムにオーディオを送信します。
- 2 <u>●</u> オーディオ入力 / マイクコネクタ マイクに接続したり、オーディオプロ グラハで使用する信号を入力します。

 $3$  SD/MMC - MS/Pro -  $\times$ D

- 8-in-1 メディアカードリーダー メディ アメモリカードに保存されたデジタル写 真、音楽、ビデオ、および書類を素早く 手軽に表示、共有することができます。
	- $\bullet$ SD  $\times$   $\pm$  Uカード
	- $\bullet$  SDHC  $\pi$ <sup>-</sup>
	- マルチメディアカード
	- メモリスティック
	- ●メモリスティック PRO
	- •xD ピクチャカード (タイプ M、お よびタイプ H)

## コンピュータ本体とキーボード の機能

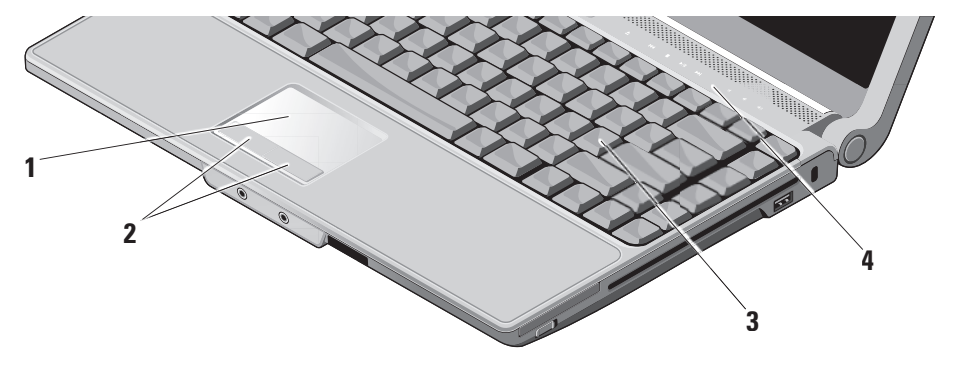

- 1 タッチパッド カーソルを移動するマ ウス機能を実現したり、選択した項目 をドラッグ-移動し、表面をタップして 左クリックの操作を実行します。
- $2$  タッチパッドボタン マウスと同じよ うに左クリックと右クリック機能を実 現します.
- 3 キーボード キーボードの設定は Dell OuickSet を使用してカスタマイズでき ます。詳細に関しては、『Dell テクノ ロジガイド』を参照してください。
- 4 メディアコントロール CD, DVD, お よびメディアの再生をコントロールし ます。

## メディアコントロール

メディアコントロールを使用するには、軽く記号に触れて放してください。コントロール のシンボルが確認のため2 秒間点灯し、すぐに消えます。

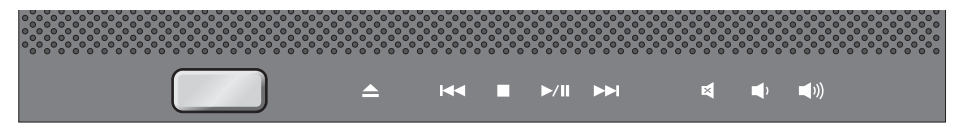

音量を下げる

- ディスクを取り出す  $\triangle$ 音を消す м
- 前のトラック、またはチャプタを再生  $R<sub>1</sub>$ **II**
- 停止 **τ**(1) 音量を上げる  $\Box$
- **D/m 再生または一時停止**
- **NN 次のトラック、またはチャプタを再生**

## ディスプレイの機能

ディスプレイパネルにはオプションのカメラ と付属のデュアルマイクが付いています。

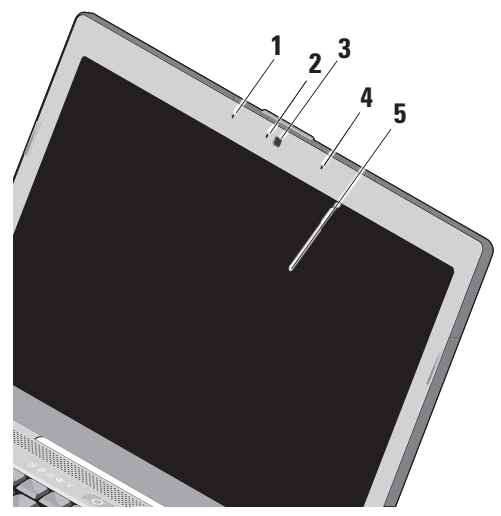

- 1 左デジタルアレイマイク 右デジタル アレイマイクと組み合わせて、ビデオ チャットやボイス録音で高品質なサウ ンドを実現します。
- 2 カメラアクティビティインジケータ (オプシ ョン) - カメラのオン、またはオフを表示す るライトです。お使いのコンピュータの購入 時に選択した構成により、コンピュータにカ メラが搭載されていない場合があります。
- 3 カメラ (オプション) ビデオキャプチャ 会議、およびチャット用のビルトインカメ ラです。お使いのコンピュータの購入時に 選択した構成により、コンピュータにカメ ラが搭載されていない場合があります。
- 4 右デジタルアレイマイク 左デジタルアレイ マイクと組み合わせて、ビデオチャットやボ イス緑音で高品質なサウンドを実現します。
- 5 ディスプレイ コンピュータの購入時 に選択した構成によって、ディスプレ イは異なります。キーボードの詳細に ついては、『Dell テクノロジガイド』 を参照してください。

## バッテリの取り外しおよび取り 付け

- 警告:適切でないバッテリを使用する と、 W 你または爆発を引き起こす可能性 があります。このコンピュータには Dell で購入したバッテリ以外使用しないでく ださい。他のコンピュータ用のバッテリ を使用しないでください。
- △ 警告: バッテリを取り外す前にコンピ ュータをシャットダウンし、外部ケー ブルを引き抜いてください (AC アダプ 夕を含む)。
- バッテリを取り外すには、次の手順を実行 します。
- 1. コンピュータなシャットダウンL, ひっ くり返します。
- 2. バッテリリリースラッチを、カチッとい う感触があり、所定の位置に収まるまで スライドさせます。
- 3. バッテリを取り出します。

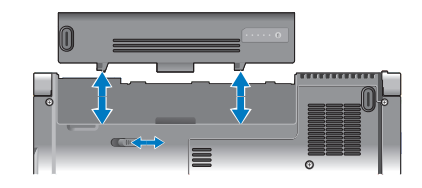

バッテリを取り付けるには、バッテリが所 定の位置でカチッと収まるまでベイにスラ イドさせます。

## オプティカルディスクドライブ の 使い方

△ 注意:規格外サイズ、または形状のデ ィスク (ミニ CD やミニ DVD など) を 使用しないでください。ドライブが損 傷します.

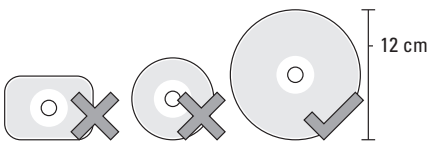

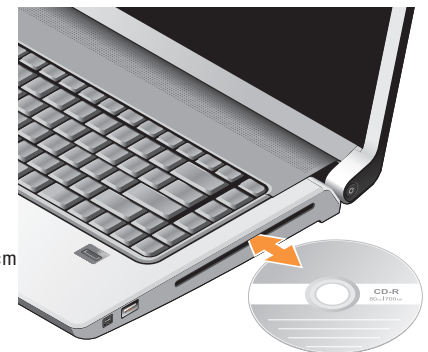

■ メモ: CD や DVD を再生、または録音· 録画している場合、コンピュータを動 かさないでください

ディスクスロットの中央にラベル側を上に してディスクを置き、スロットに静かに押 し入れてください。自動的にディスクがド ライブに入り、コンテンツの読み込みを開 始します。

│▲│ディスクを取り出すには、ドライブの 取り出しコントロールを静かに押してくださ い。ディスクを取り出す前に、動作確認のた め、コントロールが数秒間点減します。

## ソフトウェアの 特徴

■ メモ:本セクションに記載された特徴に 関する詳しい情報は、 ハードドライブの (『Dell テクノロジガイド』)またはデル サポートサイト (support.jp.dell.com) を参 昭してください。

#### 生産性と通信

コンピュータを使用してプレゼンテーショ ン、パンフレット、挨拶状、チラシ、スプ レッドシートなど様々な書類を作成できま す。また、デジタル写真や画像の編集や表 示もできます。コンピュータにインストー ルされているソフトウェアについては購入 内容を確認してください。

インターネットに接続すれば、ウェブサイト にアクセスしたり、電子メールアカウントを セットアップしたり、ファイルをアップロー ド/ダウンロードすることができます。

#### エンターテイメントとマルチメディア

ビデオを視聴する、ゲームを楽しむ、オリ ジナル CD の作成、音楽やインターネット ラジオを聞くなどの様々なエンターテイン メントも可能です。オプティカルディスク ドライブは CD や DVD など様々なディスク メディア形式をサポートしています。

デジタルカメラや携帯雷話などポータブルデ バイスから写真やビデオをコピーすることも できます。オプションのソフトウェアアプリ ケーションを使用して、音楽やビデオのファ イルを整理・作成し、ディスクに記録した り、MP3 プレーヤーや携帯エンターテイメ ントデバイスなどポータブル製品に保存した り、TV やプロジェクタ、ホームシアター接 尾で直接再生・表示することもできます。

#### デスクトップのカスタマイズ

デザインとサウンドのカスタマイズウィンド ウにアクヤスすると、デザインや解像度、壁 紙、スクリーンセーバーを変更してデスクト ップをカスタマイズすることができます。

ディスプレイプロパティウィンドウにアク セスするには、以下の手順を実行します。

1. デスクトップの何もない領域で右クリッ クします。

2. **カスタマイズ**をクリックレア、デザインとサ ウンドのカスタマイズ ウィンドウを開き、カ スタマイズオプションを確認します。

#### 雷力消費設定のカスタマイズ

オペレーティングシステムの電源オプシ ョンを使用してコンピュータの雷源設定 を 調整することができます。Microsoft® Windows Vista® には以下の3 種類のオプシ ョンがデフォルトで用意されています。

- バランス ユーザーの必要に応じてフ ルパフォーマンスを提供し、 非アクティ ブな状態の間は雷源を節約します。
- •省雷力 システムパフォーマンスを抑 え、コンピュータが消費する雷力量を減 らすことにより、コンピュータの寿命を 最大限に伷ばすモードです。
- 高パフォーマンス 操作に合わせてプ ロセッサの速度を調整し、システムパフ オーマンスを最大限発揮することによ り、コンピュータに最高レベルのシステ ȠȑȕǩȸȞȳǹǛ੩̓ƠLJƢŵ

#### データのバックアップ

定期的にコンピュータ上に保存しているフ ァイルやフォルダのバックアップをとるこ とをおすすめします。ファイルをバックア ップするには、次の手順に従います。

- 1. スタート <del>©</del> → コントロールパネル→ シス  $\tau$ ムとメンテナンス $\rightarrow$  ウェルカムセンタ 一→ ファイルと設定を転送するをクリッ クします。
- 2. ファイルのバックアップ または コンピュ ータのバックアップをクリックします。
- 3. ユーザーアカウント制御ダイアログボック スで「続行」をクリックし、 ファイルのバ ックアップウィザードの手順に従います。 本ヤクションではコンピュータのトラブ ルシューティングに関する情報を記載しま す。以下のガイドラインでも問題が解決で きない場合、31ページの「サポートツール ○使い方□ または46ページの「デルへの お問い合わせ」を参照してください。

# 問題の解決

△ 警告:コンピュータのカバーは、必ず 滴切なトレーニングを受けたサービス 担当員が取り外してください。高度な サービスやトラブルシューティングの 方法については、デルサポートサイト (support.ip.dell.com) の『サービスマ ニュアル』を参照してください。

## ネットワークの問題

#### ワイヤレス接続

ネットワーク接続が 失われた場合—

ワイヤレススイッチがオフになっている可 能性があります。 ワイヤレススイッチを オ ンにするには、コンピュータの背面側から 正面側に向かってカチッと音がするまでス イッチをスライドしてください。

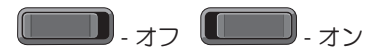

ワイヤレスルーターがオフラインになって いるか、ワイヤレスがコンピュータで無効 に設定されています。

- •ワイヤレスルーターを調べて、電源が入 っており、データソース (ケーブル モデ ム、またはネットワークハブ)に接続さ れていることを確認してください。
- ●ワイヤレスルーターの接続を再設定:
	- a. 開いているファイルをすべて保存して から閉じ、実行中のプログラムをすべ て終了します。
	- b. スタート → 接続先をクリックします。
	- c. 画面の手順に従ってヤットアップを完 了します。

#### 有線接続

#### $\lambda y h \nabla - \lambda \hat{z} + h \nabla \hat{z}$ ットワークケーブルがきちんと差し込まれ ていないか、損傷を受けています。

●ケーブルがしっかり差し込まれているか、 指傷を受けていないか調べてください。

内蔵ネットワークコネクタの通信状態ライトを チェックすれば、接続が正常かどうか確認でき る上、通信状態を判断することができます。

- •緑色–10 Mbps ネットワークとコンピュー 夕間の接続が良好であることを示します。
- •橙色 100 Mbps のネットワークとコンピュ 一夕問の接続が良好であることを示します。
- 黄色–1000 Mbps ネットワークとコンピュー 夕間の接続が良好であることを示します。
- 消灯 ― ネットワークとの物理的な接続が 検知されていません。
- メモ:ネットワークコネクタの通信状態ラ イトは有線ケーブル接続のみに適用されま す。ワイヤレス接続の場合は、通信状態ラ イトはステータスを表示しません。

## 電源の問題

 $\mathbb{R}$ 源ライトが消灯している場合 — コンピュ ータの電源が切れているか、電力が供給さ れていません

- ●雷源ケーブルをコンピュータの雷源コネ クタとコンセントの両方にしっかりと装 着しなおします。
- コンピュータが電源タップに接続されてい る場合、電源タップがコンセントに接続さ れ雷源タップがオンになっていることを確 認します。また、雷源保護装置、雷源タッ プ、雷源延長ケーブルなどを使用している 場合は、一時的に取り外してコンピュータ の雷源が適切に入るか確認します。
- ●雷気スタンドなどの電化製品で試して、 コンセントが正常に機能しているか確認 します。
- •AC アダプタケーブルの接続を確認します AC アダプタにライトがついている場合は、 オンになっているかどうか確認します。

雷源ライトが白色に占灯し、 コンピュータ が応答しない場合 – ディスプレイが接続さ れていないか電源が入っていません。ディ スプレイが正しく接続されていることを確 認した後、一度雷源を切ってもう一度オン にしてください

雷源ライトが白色に点滅している場合 – コ ンピュータはスタンバイモードに入ってい ます。キーボードのキーを押すか、トラッ クパッドのポインタ、または接続したマウ スを動かすか、または雷源ボタンを押して 通常の動作状態に戻します。

雷源ライトが黄色に点灯している場合 — 雷 源に関する問題か、内部デバイスが誤動作 している可能性があります。デルに問い合 わせる場合、46ページの「デルへのお問い 合わせ」を参昭してください。

雷源ライトが黄色に点滅している場合 —  $\Box$ ンピュータに雷力は供給されていますが、デ バイフが誤動作しているか 正しく取り付け られていない可能性があります。メモリモジ っールを一度取り外して、再度取り付ける必 要があります(メモリモジュールの取り外し と取り付けに関する情報は、デルサポートサ イト (support.ip.dell.com) の『サービスマニ ュアル』を参照してください)。

コンピュータの受信を妨げる暗実が発生した場 — 不要な信号により他の信号が妨害、またはブ ロックされ、障害が発生しています。雷気的な 妨害の原因には、次のものがあります。

- ●雷源、キーボード、およびマウス拡張ケ ーブル
- 雷源タップに接続されているデバイスが 多すぎる.
- ●同じコンセントに複数の電源タップが接 続されている。

## メモリの問題

#### メモリが不足しているというメッセージが 表示された場合 —

●開いているファイルをすべて保存してか ら閉じ、実行中の プログラムをすべて終 アします。これで問題が解決するかどう か確認してください

問題の解決

- メモリの最小要件については、ソフトウェ アのマニュアルを参照してください。必要 に応じて、増設メモリを取り付けます(デ ルサポートサイト (support.jp.dell.com) の 『サービスマニュアル』を参照)。
- メモリモジュールを取り付けなおして(デ ルサポートサイト (support.ip.dell.com) の 『サービスマニュアル』を参照)、お使い のコンピュータがメモリと正常に通信して いるか確認します。

#### その他の問題が発生する場合 –

- メモリの取り付けガイドラインに従っ ているか確認します(デルサポートサ イト (support.jp.dell.com) の『サービ スマニュアル』を参照)。
- ●メモリモジュールがコンピュータと百換性 があるかどうか確認してください。コンピ っータは、DDR2 メモリをサポートしてい ます。お使いのコンピュータでサポートさ れているメモリの種類については、50ぺ 一ジの「其木什様」な参昭してください
- Dell Diagnostics (診断) プログラムを実行 します (34ページの「Dell Diagnostics (診 断) プログラム | を参照)。
- メモリモジュールを取り付けなおして(デ ルサポートサイト (support.ip.dell.com) の 『サービスマニュアル』を参照)、お使い のコンピュータがメモリと正常に通信して いるか確認します。

## フリーズおよびソフトウェアの 問題

コンピュータが起動しない場合 – 雷源ケー ブルがコンピュータとコンセントにきちんと 接続されていることを確認してください。

 $\mathcal I$ ログラムが応答しなくなった場合 — プロ グラムを終了します。

- 1. <Ctrl><Shift><Esc> キーを同時に押します。
- 2. アプリケーション をクリックします。
- **3.** 応答しなくなったプログラムをクリック して。
- 4. タスクの終了 をクリックします。

プログラムが繰り返しクラッシュする場合 — ソフトウェアのマニュアルを参照してく ださい。必要に応じて、プログラムをアンイ ンストールしてから再インストールします。

**《メモ:通常、ソフトウェアのインスト** ール手順は、 マニュアルまたは CD に 収録されています

コンピュータが応答しなくなった場合 –

← 注意:オペレーティングシステムのシ ャットダウンが実行できない場合、デ ータを損失する恐れがあります。

コンピュータの電源を切ります キーボードの キーを押したり、マウスを動かしてもコンピ ぅータから応答がない場合、コンピュータの 雷源が切れるまで、電源ボタンを 8~10 秒 以上押します。その後、コンピュータを再起 動します。

プログラムが以前の Microsoft® Windows® オペ レーティングシステム用に設計されている場 プログラム互換性ウィザードを実行 します。プログラム互換性ウィザード は、Windows Vista オペレーティングシステ ム以外の環境でも動作するようプログラム を設定します.

- 1. スタート <del>©</del> → コントロールパネル→ プロ グラム→ 古いプログラムをこのバージョン の Windows で使用をクリックします。
- 2. プログラム互換性ウィザードの開始 画面 で、次へ をクリックします。

3. 画面の指示に従います。

 $Z$ クリーンが無地の青になったら — コンピ っータの雷源を切ります。キーボードのキ ーを押したり、ポインタやマウスを動かし てもコンピュータから応答がない場合、コ ンピュータの電源が切れるまで、電源ボタ ンを 8~10 秒以上押します。 その後、 コン ピュータを再起動します。

#### その他のソフトウェアの問題がある場合

- ●すぐにファイルのバックアップを作成し ます。
- アンチウイルスプログラムを使って、ハ ードドライブ、または CD を調べます。
- •開いているファイルをすべて保存してか ら閉じ、実行中のプログラムをすべて終  $71.7.79 - h$   $\theta$   $\times$   $-1 - 0.5$ ピュータなシャットダウンレます.
- トラブルシューティングについて、ソフ トウェアのマニュアルを確認するか、ソ フトウェアの製造元に問い合わせます。
	- プログラムがお使いのコンピュータに インストールされているオペレーティ ングシステムに対応しているか確認し ます。
	- お使いのコンピュータがソフトウェア を実行するのに最低限度必要なハード ウェア要件を満たしていることを確認 します。情報に関しては、ソフトウェ アのマニュアルを参照してください。
- プログラムが正しく インストールおよ び設定されているか確認します.
- デバイスドライバとプログラムの間に コンフリクトが発生していないか確認 します。
- –必要に応じて、プログラムをアンイ  $YZ$ トールル $T$ から車インストール l ,ます

# デルサポートセンター サポートツールの使い方

デルサポートヤンターは、必要なサービ ス、サポートおよびシステム特有の情報を 見つけるのに役立ちます。デルサポートセ ンターおよび利用できるサポートツールの 詳細に関しては、support.ip.dell.com の サ —ビス タブをクリックしてください。

タスクバーにある ■ アイコンをクリック して、アプリケーションを実行してくださ い。デルサポートセンターホームページには 次の項目にアクセスするリンクがあります。

- ヤルフヘルプ (トラブルシューティング、 ヤキュリティ、システムパフォーマンス、 ネットワーク / インターネット、バックア ップ/リカバリ、および Windows Vista)
- ●警告(テクニカルサポートによるお使い のコンピュータに関する警告)
- Dell によるサポート (DellConnect™ による テクニカルサポート、カスタマサービス、

トレーニングおよびチュートリアル、デル オンコールによるハウツーヘルプ、および PC CheckUp によるオンラインスキャン)

•お使いのシステムについて(システムマ 二ュアル、保証情報、システム情報、ア ップグレードとアクヤサリ)

デルサポートヤンターホームページの上部 には、お使いのシステムのモデル番号が、 サービスタグ、エクスプレスサービスコー ドと共に表示されます。

デルサポートヤンターの詳細に関しては ハ ードドライブの『Dellテクノロジガイド』、ま ƨƸȇȫǵȝȸȈǵǤȈ (support.jp.dell.com) な参昭してください

サポートツールの使い方

## システム メッセージ

コンピュータに問題、またはエラーが発生 した場合、原因と問題解決に必要な操作を 見つけるのに役立つシステムメッセージが 表示されます。

■ メモ:受け取ったメッセージが以下の例に ない場合は、メッセージが表示されたと きに実行していた OS またはプログラムの マニュアルを参照してください。または、 デルサポートサイト(support.jp.dell.com) の『サービスマニュアル』、または 46ペ ージの「デルへのお問い合わせ」を参照し てください

警告!このシステムの前回の起動時に、チェッ クポイント [nnnn] で障害が発生しました。問 題を解決するため、このチェックポイントを メモしてデルテクニカルサポートに問い合わ せてください — 同じエラーによって、 コンピ っータは 3 回連続して起動ルーチンを終了で きませんでした。46ページの「デルへのお問 い合わせ」を参照してください。

 $CMOS + TYZ + LZ = -ZTZ + KZ$ に障害が発生しているか、または RTC バッ テリーが低下している可能性があります。 バッテリーを交換します。デルサポートサ イト(support.ip.dell.com)の『サービスマ ニュアル』、または46ページの「デルへの お問い合わせ」を参照してください。

CPU ファンエラー–CPU ファンが故障しま した。CPU ファンを交換します。デルサ ポートサイト (support.ip.dell.com) の『サ 一ビスマニュアル』を参照してください。

Λ-Κディスクドライブのエラー-HDD POST </u>◎際にハードディスクドライブにエラーが発 生した可能性があります。46 ページの「デル へのお問い合わせ」を参照してください。

 $N-F$ ディスクドライブの読み込みエラー — HDD 起動テストの際にハードディスクドライ ブにエラーが発生した可能性がありま す。46ページの「デルへのお問い合わせ」 芬参昭してください.

キーボードのエラー – キーボードの故障、ま たはケーブルがしっかり装着されていません。

サポートツールの使い方

起動デバイスがありません — ハードディス クドライブに起動可能なパーティションが 存在しないか、ハードディスクドライブケ ーブルがしっかり装着されていないか、起 動可能デバイスが存在しません。

- ●ハードドライブが起動デバイスの場合、ケ ーブルがドライブに滴切に取り付けられて いて、起動デバイスとしてパーティション 分割されていることを確認します。
- ●ヤットアップユーティリティを起動し て、起動順序の情報が正しいかを確認 します(デルサポートサイト(support.jp. dell.com) の『サービスマニュアル』を 参昭してください。)

タイマチック割り込み信号がありません – シ ステム基板上のチップが誤動作しているかまた はシステム基板障害の可能性があります(デル サポートサイト (support.ip.dell.com) の『サ 一ビスマニュアル』を参昭してください)

USB 過電流エラー - USB デバイスを取り外 してください。USB デバイスを正常に動作 させるには雷力が不足しています。外部雷 源を使用して USB デバイスに接続するか.

USB ケーブルが 2 本ある場合は、2 本とも 接続してください。

注意 - ハードドライブの自己監視システムで、 パラメーターが通常の動作範囲を超えている ことがレポートされています。デルではデー タを定期的にバックアップすることをお勧め しています。節囲外のパラメーターは、潜在 的なハードディスクドライブの問題を示す場 **合とそうでない場合があります — SMART** エラー、ハードディスクドライブ障害の可 能性があります。この機能は BIOS 設定で有 効または無効にできます (46ページの「デ ルへのお問い合わせ」を参照)。

## ハードウェアに関するトラブル シューティング

オペレーティングシステムのヤットアップ 中にデバイスが検知されないか、検知され ても間違って設定されている場合は、ハー ドウェアに関するトラブルシューティング な使って非百換性の問題を解決します。

ハードウェアに関するトラブルシューティン グを開始するには、次の手順を実行します。

#### 1. スタート + → ヘルプとサポートをクリ ックします。

- 2. 検索フィールドで、ハードウェアに関す るトラブルシューティング と入力し、 <Enter> を押して検索を開始します。
- 3. 検索結果のうち、問題を最もよく表してい るオプションを選択し、残りのトラブルシ ューティング手順に従います。

## デル Diagnostics(診断)

コンピュータに問題が発生した場合、テクニ カルサポートに問い合わせる前に、28ページ の「フリーズおよびソフトウェアの問題」の チェック事項を実行してから、Dell Diagnostics (診断) プログラムを実行してください。

作業を始める前に、これらの手順を印刷し ておくことをお勧めします。

- ← 注意: Dell Diagnostics (診断) プログラム は Dell コンピュータ上でのみ機能します。
- **<u> ズモ:『Drivers and Utilities』メディア</u>** はオプションなので、同梱されていな いコンピュータもあります。

『サービスマニュアル』の「ヤットアップ コイーティリティ|を参照して、コンピュー 夕の設定情報を閲覧し、テストするデバイ スがセットアッフユーティリティに表示さ れ、アクティブであることを確認します。 Dell Diagnostics (診断) プログラムを、ハー ドディズクドライブまたはお使いのコンピュ —タに付属する『Drivers and Utilities』メディ アから起動します。

#### Dell Diagnostics (診断) プログラムをハー ドドライブから起動する場合

Dell Diagnostics (診断) プログラムは、ハー ドディズクドライブの診断ユーティリティ用 隠しパーティションに格納されています。

- ■メモ: コンピュータに画面が表示され ない場合は、46ページの「デルへのお 問い合わせ」を参照してください。
- 1. コンピュータが、正常に動作することが 確認されているコンセントに接続されて いることを確かめます。
- 2. コンピュータの電源を入れます (または 画記動)
- 3. DELL™□□ が表示されたら、すぐに<F12> キー を押します。起動メニューからDiagnostics (診断)を選択し、<Enter> を押します。
- メモ:キーを押すタイミングが遅れ て、OS のロコが表示されてしまったら、 Microsoft® Windows® デスクトップが表示 されるまでそのまま待機します。そして コンピュータをシャットダウンして、再 度試みます。
- メモ:診断ユーティリィティパーティシ ョンが見つからないことを知らせるメ ッセージが表示された場合は、『Drivers and Utilities』メディアから Dell Diagnostics (診断) プログラムを実行してください。
- 4. 仔意のキーを押して、ハードドライブ上 の診断プログラムユーティリィティパー ティションから Dell Diagnostics (診断) プログラムを起動します。

#### Dell Diagnostics(診断)プログラムを Drivers and Utilities メディア から起動する場合

- 1. 『Drivers and Utilities』メディアを挿入します。
- 2. コンピュータをシャットダウンし、コンピ ュータを再起動します。DELL ロゴが表示さ れたら、すぐに<F12> を押します。
- **メモ:**キーを押すタイミングが遅れ て、OS のロゴが表示されてしまったら、 Microsoft® Windows® デスクトップが表示

されるまでそのまま待機します。そして コンピュータをシャットダウンレで、再 度試みます。

- メモ:次の手順では、起動順序を1回だけ  $\mathscr{M}$ 変更します。次回の起動時から、コンピュ ータはヤットアップコーティリティで指定 されたデバイスに従って起動します。
- **3. 起動デバイスの一覧が表示されたら、** CD/DVD/CD-RW Drive をハイライト表示 して、<Enter> を押します。
- **4. 表示されるメニューからBootfrom CD-ROM** (CD から起動) オプションを選択して、 <Enter> キーを押します。
- 5.1 を入力してメニューを開始し、<Enter> を 押して続行します。
- 6. 番号付きの一覧から Run the 32 Bit Dell Diagnostics (32 ビット Dell Diagnostics (診断)プログラムを実行)を選択しま す。複数のバージョンが表示されている 場合、お使いのコンピュータに適切なバ ージョンを選びます。
- **7.** Dell Diagnostics (診断) プログラムの Main Menu (メインメニュー) が表示され たら、実行するテストを選択します。

# オペレーティングシステムの復元

次の方法で、お使いのオペレーティングシ ステムを復元することができます。

- •システムの復元は、データファイルに影 響を与えることなく、コンピュータを以 前の動作状態に戻します。データファイ ルを保護しながら、オペレーティングシ ステムを復元する最初の解決策として、 システムの復元を使用してください。
- Dell Factory Image Restore は、お使いの ハードディスクドライブをコンピュータ ご購入時の動作状態に戻します。いずれ の場合も、ハードドライブ内の全データ が永久に削除され、またコンピュータを 受け取った後にインストールしたプログ ラムはすべて削除されます。Dell Factory Image Restore は、システムの復元でオペ レーティングシステムの問題を解決でき なかった場合にのみ使用してください。
- コンピュータに『オペレーティングシステ ム』ディスクが付属している場合は、こ の CD を使用してオペレーティングシステ ムを復元できます。ただし、『オペレーテ ィングシステムディスク』を使用した場合 も、ハードディスクドライブ上のデータは すべて削除されます。システムの復元でオ ぺレーティングシステムの問題を解決でき なかった場合にのみ、『オペレーティング システム』ディスクを使用してください。

## システムの復元

ハードウェア、ソフトウェア、またはその 他のシステム設定を変更したために、コン ピュータが正常に動作しなくなってしまっ た場合は、Windows オペレーティングシス テムのシステムの復元オプションを使用し て、コンピュータを以前の動作状態に復元 することができます (データファイルへの 影響はありません)。システムの復元オプ ションによってコンピュータに行なわれる 変更は、完全に元に戻すことが可能です。

- ← 注意: データファイルの定期的なバックア ップを行ってください。システムの復元 は、データファイルの変更を監視したり、 データファイルを復元したりしません。
- メモ:このマニュアルに記載されている 手順は、Windows のデフォルト表示用に 書かれているため、お使いの Dell™ コン ピュータをクラシック表示に設定してい る時には適用されない場合があります。
- システムの復元の開始
- **1. スタート**をクリックします
- 2. 検索の開始ボックスで、システムの復元 と入力し、<Enter> キーを押します。
- メモ:ユーザーアカウント制御 ウィン ドウが表示される場合があります。 コンピュータの管理者の場合は、続行 なクリックします。管理者でない場合 は、目的の操作を行うために管理者に 連絡します。

3. 次へ をクリックして、画面に表示される 指示に従います。

システムの復元を実行しても問題が解決さ れない場合、最後に行ったシステムの復元 を取り消すことができます。

#### 最後のシステムの復元の取り消し

- メモ:最後に行ったシステムの復元を取 り消す前に、開いているファイルをすべ て保存して閉じ、実行中のプログラムを すべて終了してください。システムの復 元が完了するまで、いかなるファイルま たはプログラムも変更したり、開いた り、削除したりしないでください。
- **1. スタート**をクリックします ...
- 2. 検索の開始ボックスで、システムの復元 と入力し、<Enter> キーを押します。
- 3. 以前の復元を取り消す をクリックし、次 へ をクリックします。

**4.** 

## Dell Factory Image Restore

- **← 注意: Dell Factory Image Restore を使用す** ると、ハードディスクドライブのすべての データは永久に削除され、コンピュータを 受け取った後にインストールされたすべて のアプリケーションプログラムやドライバ も削除されます。できる限り、これらのオ プションを使用する前にデータをバックア ップするようにしてください。Dell Factory Image Restore は、システムの復元でオペ しーティングシステムの問題を解決でき なかった場合にのみ使用してください。
- 
- **/ メモ:Dell Factory Image Restore は、国** またはコンピュータによってはご利用 になれない場合があります。

Dell Factory Image Resotre は、お使いのオペレ ーティングシステムを復元するための最終 手段としてのみ使用してください。これらの オプションにより、お使いのハードディスク ドライブはコンピュータの工場出荷時の動作 状態に戻ります。コンピュータを受け取っ た後に追加したプログラムまたはファイル (データファイルを含む)はすべて、ハード

ドライブから永久に削除されます。データ ファイルには、コンピュータ上の文書、表計 算、メールメッセージ、デジタル写真、ミュ ージックファイルなどが含まれます。可能で あれば、Factory Image Restore を使用する前にす べてのデータをバックアップしてください。

#### Dell Factory Image Restore

- 1. コンピュータの雷源を入れます。Dell の ロゴが表示されたら、<F8>を数回押して Vista Advanced Boot Options ウィンドウ にアクセスします。
- 2. コンピュータの修復 を選択します。
- 3. System Recovery Options (システム回復才 プション)ウィンドウが表示されます。
- 4. キーボードレイアウトを選択して、 Next(次へ)をクリックします。
- 5. 回復オプションにアクセスするために、 ローカルユーザーとしてログオンします。 コマンドプロンプトにアクセスするため に、ユーザー名フィールドでadministrator ど入力し、OK をクリックします。
- **6. Dell Factory Image Restore をクリックし** ます。Dell Factory Image Restore ウェル カハ画面が表示されます
- メモ:使用する構成によっては、Dell Factory Tools. Dell Factory Image Restore の順番で選択しなければならない場合も あります。
- **7. 次へ** をクリックします。Confirm Data Deletion (データ削除の確認) 画面が 表示されます。
- **← 注意: Factory Image Restore の作業を続** けたくない場合は、Cancel (キャンセ ル)をクリックします。
- 8. ハードドライブの再フォーマット、およ びシステムソフトウェアの工場出荷時の 状態への復元の作業を続ける意思を確認 するためのチェックボックスをオンにし て、Next(次へ)をクリックします。

復元処理が開始します。復元処理が完了す るまで 5 分以上かかる場合があります。オ ぺレーティングシステムおよび工場出荷時 にインストールされたアプリケーションが 工場出荷時の状態に戻ると、メッセージが 表示されます。

9. Finish (完了) をクリックして、システ △を再記動します。

## オペレーティングシステムの再 インストール

#### 作業を開始する前に

新しくインストールしたドライバの問題を解 消するために Windows オペレーティングシ ステムの再インストールを検討している場合 は、最初に Windows のデバイスドライバのロ ールバックを試してください。デバイスドラ イバのロールバックを実行しても問題が解決 されない場合、システムの復元を使ってオペ レーティングシステムを新しいデバイスドラ イバがインストールされる前の動作状態に戻 します。36ページの「システムの復元」を参 昭してください。

← 注意: この手順を実行する前に、お使 いのプライマリハードドライブのすべ てのデータファイルをバックアップし てください。標準的なハードドライブ 構成において、プライマリハードドラ イブはコンピュータによって1番目の ドライブとして認識されます。

オペレーティングシステムの復元

Windows を再インストールするには、以下 のアイテムが必要です。

- Dell オペレーティングシステムメディア
- Dell 『Drivers and Utilities』メディア
- **メモ:Dell 『Drivers and Utilities』メディア** には、コンピュータの製造工程でプリイン ストールされたドライバが収録されていま す。Dell 『Drivers and Utilities』メディ アを使用して、必要なドライバをロードし ます。お使いのコンピュータを購入した地 域、またはメディアの注文の有無によって は、Dell 『Drivers and Utilities』メディアと 『オペレーティングシステム』メディアがシ ステムに付属していない場合があります。

#### Windows Vista の 再インストール

再インストール処理を完了するには、1~2 時間かかることがあります。オペレーティ ングシステムを再インストールした後、デ バイスドライバ、アンチウイルスプログラ ム、およびその他のソフトウェアを再イン ストールする必要があります。

1. 開いているファイルをすべて保存してから閉 じ、実行中のプログラムをすべて終了します。

- 2. 『オペレーティングシステム』ディスク を插入します。
- 3. Windows のインストールというメッセージ が表示されたら 終了 なクリックします
- 4. コンピュータを再起動します。
- **5.** DELL ロゴが表示されたら、すぐに <F12> キーを押します
- **ンモ:キーを押すタイミングが遅れて、OSの** □ゴが表示されてしまったら、Microsoft® Windows® デスクトップが表示されるまで そのまま待機します。 そしてコンピュータを シャットダウンレズ、再度試みます。
- メモ:次の手順では、起動順序を 1 回だけ 変更します。次回の起動時から、コンピュ ータはセットアップユーティリティで指定 されたデバイスに従って起動します。
- 6. 起動デバイスの一覧が表示された ら、CD/DVD/CD-RW をハイライト表示 して、<Fnter> を押します。
- **7. CD から起動するには、いずれかのキー** を押します。画面に表示される指示に従 ってインストールを完了します。

# 困ったときは

コンピュータに何らかの問題が発生した場 合は、問題の診断と解決のために次の手順 を完了します。

- 1. コンピュータで発生している問題に関す る情報および手順については、25ページ の「問題の解決」を参照してください。
- **2. Dell Diagnostics の実行手順については、34** ページの「Dell Diagnostics」を参照してく ださい
- 3.45ページの「診断チェックリスト」に記 λしてください。
- **4.** ǤȳǹȈȸȫƱȈȩȖȫǷȥȸȆǣȳǰ の手順については、デルサポートサイト (support.jp.dell.com) を参照してくださ い。オンラインのデルサポートの一覧に ついては、42ページの「オンラインサー ビス」を参照してください。
- 5. これまでの手順で問題が解決されない場 合、46ページの「デルへのお問い合わ サーを参照してください。
- メモ:デルサポートへお問い合わせに なるときは、できればコンピュータの 電源を入れて、コンピュータの近くか ら雷話をおかけください。サポート担 当者がコンピュータでの操作をお願い することがあります。
- **Z** メモ:デルのエクスプレスサービスコード システムをご利用できない国もあります。
- デルのオートテレフォンシステムの指示に従 って、エクスプレスサービスコードを入力す ると、電話は適切なサポート担当者に転送さ れます。エクスプレスサービスコードをお持 ちでない場合は、Dell Accessories フォルダ を開き、エクスプレスサービスコードアイコ ンをダブルクリックします。その後は、表示 される指示に従ってください。
- **4** メモ:これらのサービスは必ずしもアメ リカ以外の国でご利用できるとは限りま せん。サービスに関する情報は、お近く のデル担当者へお問い合わせください。

困ったときは

## テクニカル サポートおよびカ スタマーサードス

Dell™ 製品に関するお問い合わせは、デル のテクニカルサポートをご利用ください。 サポートスタッフはその情報を元に、正確 な回答を迅速に提供します。

デルのテクニカルサポートへお問い合わせに なるときは、45ページの「お問い合わせに なる前に」を参照し、次に、お住まいの地域 の連絡先を参照するか、support.ip.dell.com をご覧ください。

## DellConnect™

DellConnect は簡単なオンラインアクヤスツ ールで、このツールの使用により、デルのサ ービスおよびサポートは、あなたの監視の 下でブロードバンド接続を通じてあなたの つンピュータにアクセスし、問題の診断と修 復を行うことができるようになります。詳細 については、support.jp.dell.com にアクセス し、DellConnect をクリックしてください。

## オンラインサービス

Dell 製品およびサービスについては、次のウ ェブサイトをご覧ください。

- www.dell.com
- www.dell.com/ap (アジア太平洋諸国)
- www.dell.com/ip  $(\boxminus \pm \infty)$
- www.euro.dell.comᲢ߸Უ
- www.dell.com/la (ラテンアメリカおよ 7『カリブ海諸国〉
- www.dell.ca $(7)$

デルサポートへのアクセスには、次の Web サイトおよび E- メールアドレスをご利用く ださい。

デルサポートサイト

- support.dell.com
- support.ip.dell.com  $(\Box \Box \Box)$
- support.euro.dell.com (欧州)

#### デルサポートの F- メール アドレス

- mobile\_support@us.dell.com
- support@us.dell.com
- la-techsupport@dell.com (ラテンアメ りカおよびカリブ海諸国)
- apsupport@dell.com (アジア/太平洋諸国)

ȇȫƷȞȸDZȆǣȳǰƓǑƼǻȸȫǹƷ E メールアドレス

- apmarketing@dell.com (アジア / 太平 注諸国)
- sales canada@dell.com (カナダ) 匿名 FTP (ファイル転送プロトコル)
	- ftp.dell.com

次のユーザー名でログインします。 anonymous。パスワードには E- メ ールアドレスを入力してください。

## 自動応答 サービス

デルのノートブック、およびデスクトッ プコンピュータに関するユーザーからの FAO (よくある質問)に対する回答を音声 で提供するサポートサービスです。

プッシュホン式の電話から質問に対応するト ピックを選択します。お住まいの地域で利用 できる雷話番号については、46ページの「デ ルへのお問い合わせ」を参照してください。

#### 24 時間納期案内電話サービス

注文したデル製品の配送状況を調べるに は、support.jp.dell.comにアクセスするか、 24 時間納期情報案内サービスにお問い合わせ ください。音声による案内で、注文について 調べて報告するために必要な情報をお伺いし ます。注文でトラブルが発生した場合の問い 合わせ先電話番号は、46ページの「デルへの お問い合わせ」を参照してください。

欠品、部品の誤り、問違った請求書などの 注文に関する問題がある場合は、デルカス タマーケアにご連絡ください。お雷話の際 は、納品書または出荷伝票をご用意くださ い。お住まいの地域で利用できる雷話番号 については、46ページの「デルへのお問い」 合わせ」を参照してください。

## 製品情報

デルが提供しているその他の製品に 関する情報が必要な場合や、ご注文に なりたい場合は、デルウェブサイト (www.dell.com/jp) をご覧ください。お住ま いの地域で利用できる雷話番号、または営 業担当に問い合わせる場合は、46ページの 「デルへのお問い合わせ」を参照してくだ  $\preceq$   $\cup$ .

## 保証期間中の修理と返品 について

『「こまった」ときの DELL パソコン OA』 をご覧ください。

- 1. お電話にて Dell より返品番号を取得し、 箱の外側にはっきりと目立つように書き 込んでください。
- 2. お住まいの地域で利用できる電話番号に ついては、46ページの「デルへのお問い 合わせ」を参照してください。
- 3. 請求書のコピーおよび返品の理由を説明 した書面を箱に入れます。
- 4. 実行したテストと Dell Diagnostics (診断) プ ログラム (45ページの「診断チェックリス ト | を参照) から出力されたエラーメッセ ージを記入した Diagnostics (診断) チェッ クリスト (34ページの「Dell Diagnostics」 を参照)のコピーを同梱してください。
- 5. クレジットで返品する場合には、返品さ れる品目とともにすべてのアクヤサリ (雷 源ケーブル、ソフトウェア、マニュアル等 及) な含みます.
- 6. 返却品一式は出荷時のシステム梱包箱か 同等の箱に梱包してください。
- 7. 送料はお客様のご負担となります。また、 お客様には返品する製品を保証する責任が あり、デルへの搬送中に紛失する恐れも想 定されます。着払いの荷物は受領できませ んので、予めご了承ください。
- 8. 上記要件のいずれかを欠く返品は受け付 けられず、返送扱いとなります。

## お問い合わせになる前に

■ メモ:お電話の際は、エクスプレスサ ービスコードをご用意ください。エ クスプレスサービスコードを利用する ƱŴȇȫƷǪȸȈȆȬȕǩȳǷǹȆȠ によって、より迅速にサポートが受け られます。また、サービスタグ(コ ンピュータの背面または底部にありま す)が必要な場合もあります。

必ず Diagnostics (診断) チェックリスト に 記入してください。デルへお問い合わせにな るときは、できればコンピュータの電源を入 れて、コンピュータの近くから電話をおかけ ください。キーボードからのコマンドの入力 や、操作時に詳細情報を説明したり、コンピ っータ白体でのみ可能な他のトラブルシュー ティング手順を試してみるようにお願いする 揚合があります。システムのマニュアルがあ ることを確認してください。

#### Diagnostics(診断)チェックリスト

- $\bullet$  名前:
- $\bullet$   $\Box$   $\Box$   $\Box$
- $\bullet$  住所:
- $\bullet$  雷話番号:
- ●サービスタグナンバー(コンピュータ背 面または底面のバーコードの番号):
- $\bullet$ Tクスプレスサービスコード:
- ●返品番号(デルサポート担当者から提供 された場合):
- オペレーティングシステムとバージョン:
- 周辺機器:
- $\bullet$  拡張力ード:
- ●ネットワークに接続されていますか? はいんいえ
- •ネットワーク、バージョン、ネットワー クアダプタ:
- プログラムとバージョン:

オペレーティングシステムのマニュアルを 参照して、コンピュータの起動ファイルの 内容を確認してください。コンピュータに プリンタを接続している場合、各ファイル を印刷します。印刷できない場合、各ファ イルの内容を記録してからデルにお問い合 わせください

- エラーメッセージ、ビープコード、また は Diagnostics (診断) コード:
- ●問題点の説明と実行したトラブルシュー ティング手順:

## デルへのお問い合わせ

米国のお客さまは 800-WWW-DELL (800-999-3355) におかけください。

■ メモ:インターネット接続の環境に ない場合は、納品書、出荷伝票、請求 書、または Dell 製品カタログに記載さ れている連絡先をご利用ください。

デルでは、複数のオンラインと、雷話ベー スのサポートおよびサービスオプションを 用意しています。利用できる手段は国や製 品により異なる場合があります。また地域 によっては一部のサービスが受けられない 場合もあります。

ヤールス、テクニカルサポート、カスタマ ーサービスへのお問い合わせは、次の手順 を実行してください。

1. support.ip.dell.com ヘアクセスします。

- 2. ページの下にあるお住まいの国/地域の選 択ドロップダウンメニューで、お住まい の国や地域を確認します。
- 3. ページの左側にある**お問い合わせ**をクリ ックします。
- 4. 目的のサービスまたはサポートを選択し ます.
- 5. ご自身に最適なデルへの問い合わせ方法 な選んでください。

### 困ったときは

# もっと情報やリソースを見つける

#### こんな時は こちらを参照してください

オペレーティングシステムを再インストー オペレーティングシステムディスク ルしたい

コンピュータの診断プログラムを実行した <u>り、ノートブックシステハソフトウェア</u> (NSS) を再インストールしたり、コンピュー タのドライバをアップデートしたり お読み くださいファイルを参照できます。

#### <u> 『Drivers and Utilities』ディスク</u>

*M* メモ:ドライバやマニュアルの アップデートは Dell™ サポートサイト (support.ip.dell.com) にあります。

オペレーティングシステムや周辺機器 ⑦ㄨˋ/テナンス RAID インターネッ ト、Bluetooth®、ネットワーク、電子メー ルについて知りたい。

ハードドライブにインストールされている 『Dell テクノロジガイド』

新しい、あるいは追加のメモリ、または新 しんハードドライブ付きでコンピュータを アップグレードしたい 磨耗. あるいは損傷したパーツを再インス デルサポートサイト (support.jp.dell.com) の 『サービスマニュアル』 ■ メモ:一部の国では、コンピュータの

トール、または交換したい。

部品を開けたり、交換すると、保証が 無効になる場合があります。コンピュ ータの中を操作する前に保証と返品に ついて確認してください。

### こんな時は おもちゃっぽんない こちらを参照してください

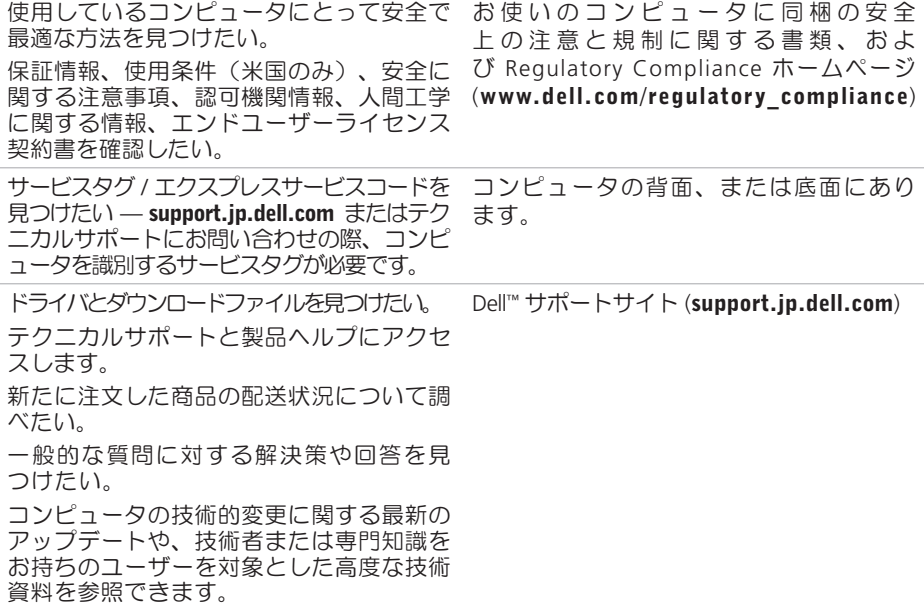

基本仕様

#### システムのモデル

Dell Inspiron 1318

本ヤクションは、コンピュータのヤットア ップやアップグレード、ドライバのアップ グレードに必要な基本情報を記載していま す。詳細については、デルサポートサイト (support.ip.dell.com)の『サービスマニュア ル』を参照してください。

**Z** メモ:提供されるものは地域により異な る場合があります。コンピュータの構成 に関する詳しい情報は、スタート ●→ ヘルプとサポート なクリックし、コン ピュータに関する情報を表示するオプシ ョンを選択してください。

 $7n+1$ 

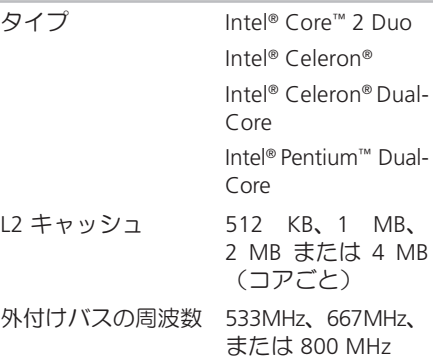

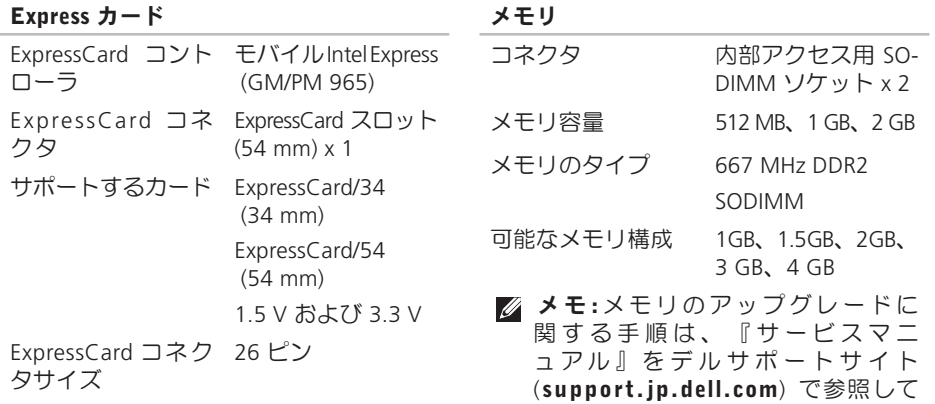

ください。

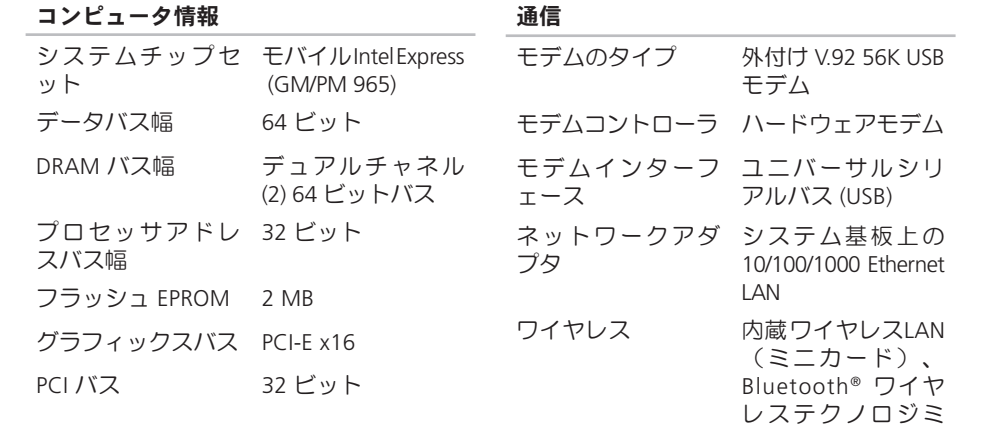

ニカード

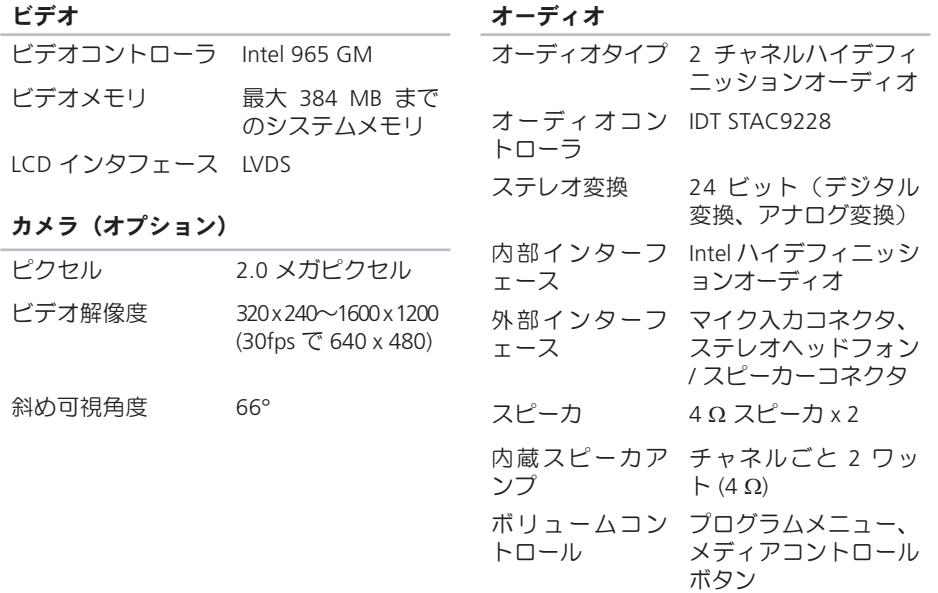

ポートとコネクタ

### ディスプレイ

(CCFL 5 ボイント)

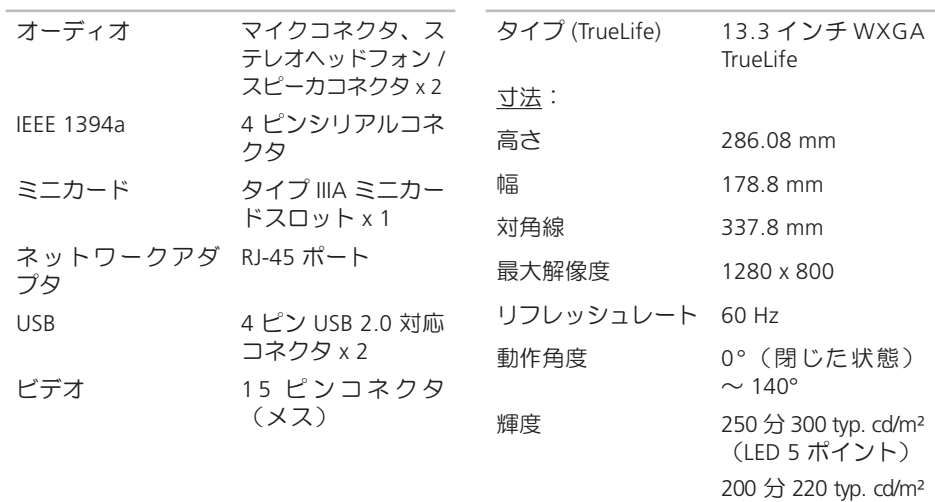

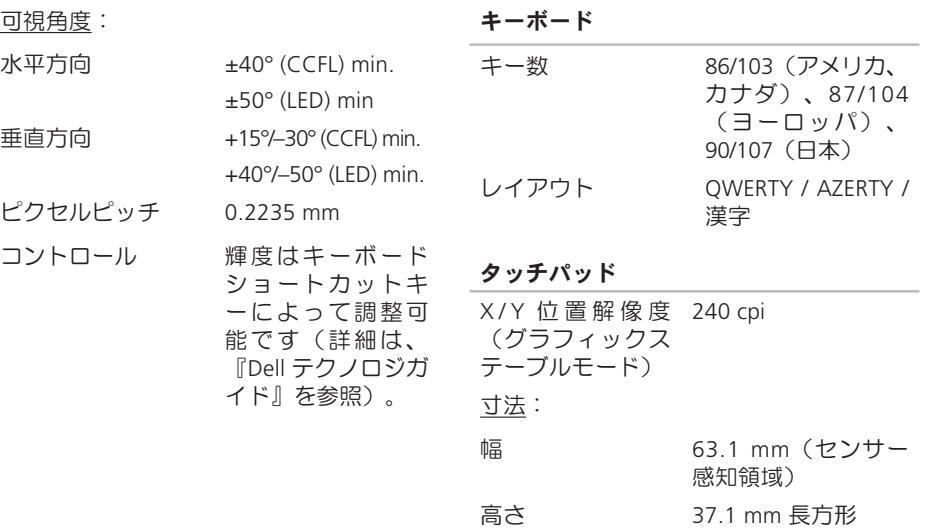

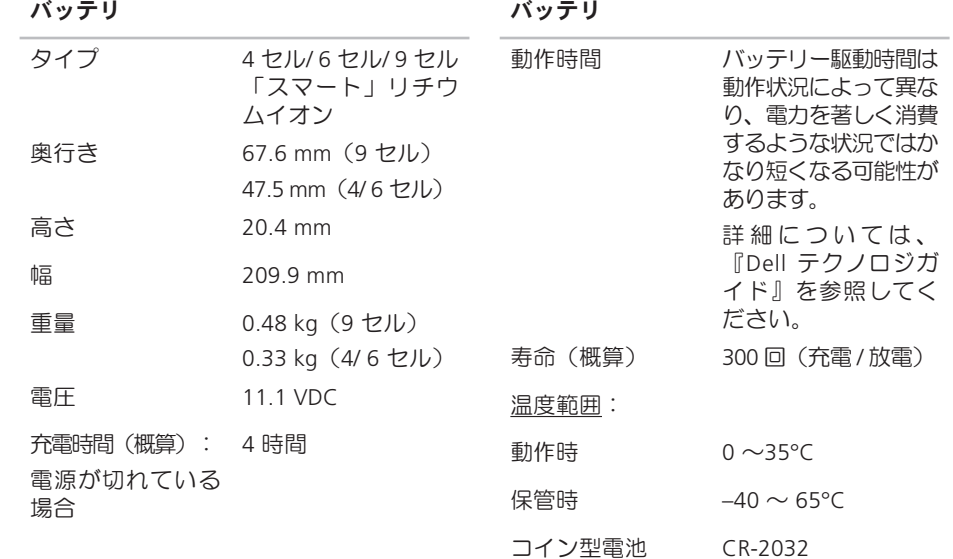

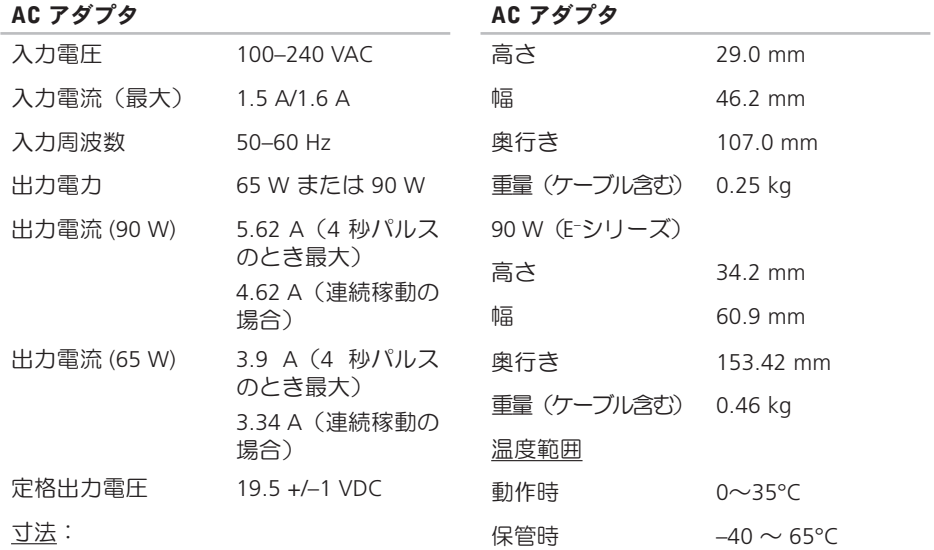

65 W

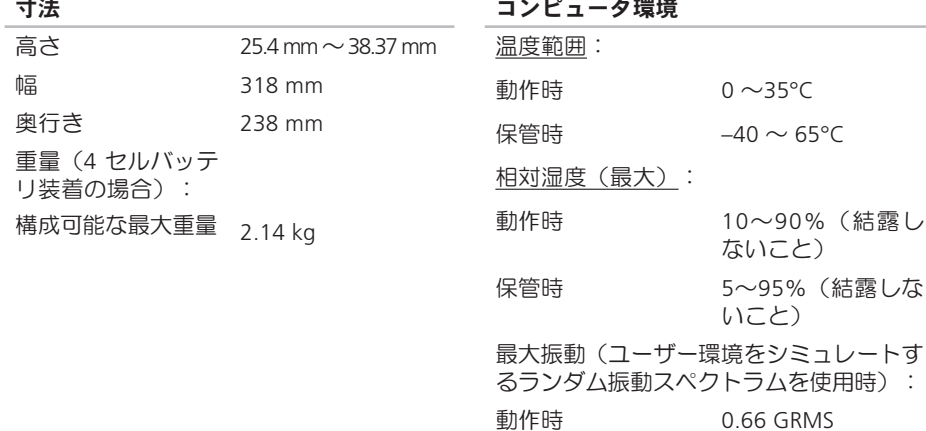

̬ሥ 1.3 GRMS

最大衝撃 (HDD のヘッド停止位置で 2 ミ リ秒のハーフサインパルスで測定):

(結露しな

動作時 110 G

#### 保管時 163 G

高度 (最大):

- 動作時  $-15.2 \sim 3048 \text{ m}$
- 保管時  $-15.2 \sim 10,668 \text{ m}$

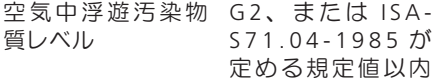

# A 索引

AC アダプタ サイズと重量 57

## C

CD、再牛と作成 23

## D

DellConnect 42 Dell Diagnostics (診断) プログラム 34 Dell Factory Image Restore 36 Dell テクノロジガイド 詳しい情報 48 Dell に問い合わせる 45 Diagnostics (診断) チェックリスト 45 DVD、再生と作成 23

## F

FTP ログイン、anonymous 43

# I

ISP インターネットサービスプロバイダ 8

## M

Microsoft® Windows Vista® 8

## W

Windows Vista® 再インストール 40 セットアップ8 プログラム互換性ウィザード 29 Windows、再インストール 36 Windows の面インストール36

## $\mathbf{L}$

インターネット接続 8

## お

オンラインでデルに問い合わせる 46

### か

拡張バス 52 カスタマーサービス 42 カスタマイズする デスクトップを 23 雷力消費設定 24 換気、確かめる5

### $\checkmark$

空気の流れ、許可する5

## $\overline{\phantom{a}}$ コンピュータ、セットアップ5 コンピュータの能力 23

## ̯

サポートサイト 世界の 42 サポートの雷子メールアドレス 43

## $\mathbf{L}$

システム再インストールオプション 36 システムの復元 36 システムメッヤージ 32 自動応答 43 出荷時設定に戻す 38 什様 50

#### 詳細を確認する 48

索引

## ̵

接続 (接続する) DSL 経中で 9 WLAN 経由で 9 インターネットに8 **ダイアルアップで9** 製品 情報と購入 44 製品を発送する 返品、または修理 44 ヤットアップ、作業を開始する前に 5 そ ソフトウェアの特徴 23 ソフトウェアの問題 28

損傷、避ける5

## ち

チップヤット 52

## $\tau$

データ、バックアップする 24 ディスク 使い方 22 取り出す 22 ディスクドライブ サポートするディスクサイズ 22 テクニカルサポート 42 デルサポートサイト 49 デルサポートヤンター 31 富源タップ、使い方6 雷源の問題、解決する 26 電子メールアドレス  $\pm$ クニカルサポート43

雷力 節約 24 雷力を節約する 24

## $\overline{r}$

ドライバとダウンロード 49

## $\boldsymbol{h}$

ネットワークスピード テストする 25 ネットワーク接続 修正する 26

## lt.

ハードウェアに関するトラブルシューティ  $\gamma$  $\pi$  33

ハードウェアの問題

診断する 34

配送状況 43

バックアップ 作成する 24 ふ  $J$ ロセッサ 50  $\sim$ ヘルプ アドバイスやサポートを受ける 41 返品保証 44 ͛ ȡȢȪƷǵȝȸȈ 51 メモリの問題

解決する 27

## も

問題、解決する 25 問題を解決する 25

## ͠

有線ネットワーク

ネットワークケーブル、接続 7

 $\boldsymbol{\mathsf{U}}$ 

リソース、さらに見つける 48

## わ

ワイヤレススイッチ 6, 13, 25 ワイヤレスネットワーク接続 25